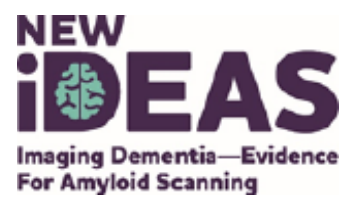

## **Vizamyl Reader Training**

To access the self-directed Vizamyl Reader Training website, please:

- 1. Go to<https://www.readvizamyl.com/>
- 2. Select the country (in this case, United States)
- 3. When accessing the website for the first time, select "Enroll"
- 4. During enrollment, fill in your personal information and select a password

5. After enrolling, you can return to the training at any time by selecting "Log In" and entering the email address and password previously defined

If you have previously enrolled and forgotten your password, you can reset it on the "Log In" page.

Technical requirements:

- Working Internet connection
- A browser (IE9 or later, Safari, Chrome, Firefox)
- Screen resolution of at least 1024x768 (this would include most tablets)
- JavaScript enabled
- If you run the website behind a firewall and experience problems, please contact your Network Administrator

In case of any issues or questions, users can now contact us directly a[t us.vizamyl@ge.com](mailto:us.vizamyl@ge.com)

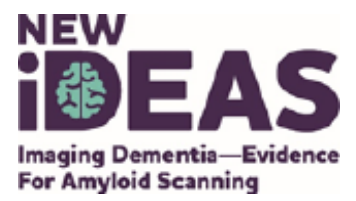

### **Neuraceq Reader Training**

Below are the instructions on how you can access the Neuraceq Reader training program. Please take the following steps:

- 1. Email [reader.training@life-mi.com](mailto:reader.training@life-mi.com) to receive an access code that is needed for your registration. You will receive the code within 24 hours.
- 2. To register for the course:
	- Go to [http://www.neuraceqreadertraining.com](https://linkprotect.cudasvc.com/url?a=http%3a%2f%2fwww.neuraceqreadertraining.com%2f&c=E,1,mWFmdu0E2jXK6b65k1KcSEHwvHxHUBQ2TmNhYHH2JqKwdO5aLe4hUZePpGErfsLGt3tUfui9N_tIHlYk-j8fHtCkG4MQOAE_3x55GFBaZIEAr0LeSQyMuuHttcE,&typo=1)
	- Click on the "Register" button .
	- Complete the requested information.
- 3. To access the training modules:
	- Once registered, you are taken to the welcome page.
	- Hit the "Play" button for the e-learning course entitled "**ONLINE - NeuraCeq™ Training Modules [US] Open (Video Version)".**
	- You will see seven Training Modules. Please view each training module by clicking on it.
- 4. Accessing Neuraceq™ Reader Training Assessment
	- Once you've review all seven training modules, the final assessment will be available for you to take.
	- You must pass the final assessment with an 80% or greater. You have 3 attempts to pass the final assessment.
	- Once you pass the final assessment you will be able to download the Reader Training certificate documenting that you passed your Neuraceq Reader Training Course."

**If you have any questions please email Barbara Grabher at: [b.grabher@life-mi.com](mailto:b.grabher@life-mi.com)**

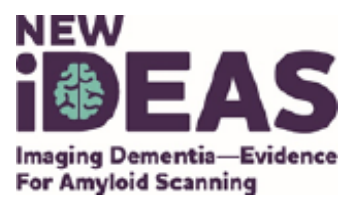

# **Amyvid Reader Training**

- 0. Please go to Amyvid.com
- 1. Indicate that you are a US Health Professional, and then select the Reader Training along the top
- 2. You will need to create a user name and password.
- 3. Save the completion certificate with study records.

For PET centers that need **technical or medical support for Amyvid**, please contact contact in one of the following ways:

#### **TLAC (The Lilly Answer Center):**

- 1. Call 1-800-LillyRx
- 2. Follow prompts for language
- 3. Select option 5 (Non-marketed products)
- 4. Select Amyvid

#### **Lillymedical.com**

- 1. Agree that this request is coming from an HCP who is 18+ years of age and practices within the US
- 2. Select Neurosciences
- 3. Select Amyvid
- 4. Go to middle of page and click Request Information
- 5. Select Amyvid from the dropdown menu, complete form and submit.